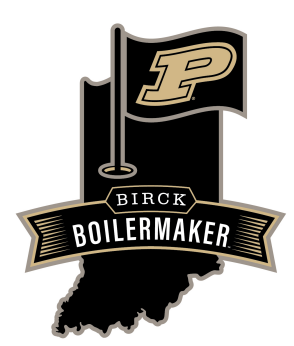

## **How to Book a Tee Time Online**

## **Please read before you start the booking process:**

- The person booking the reservation will be paying for all players.
- You will need to know the number of players in your group and their player types.
- If a player in your group is a member or pass holder they will need to log in and book the reservation under their profile to receive the discounted rate.
- **1 On a computer:** Go to PurdueGolf.com and hover over  $\overline{BOOK}$  A TEE TIME  $\vee$  then select the course you would like to play.

**On a mobile device:** Click  $\equiv$  to open the menu. Click **Book** a Tee Time then select the course you would like to play.

- Select the date, number of holes, and number of players in your group, identify their player types, then click **Continue 2**
- If you have an existing profile, log in using your email address and password. **3**

If you aren't sure if you have a profile, or if you have never logged in before, click Create your account then enter your contact information and create a password, then follow the prompts on the screen.

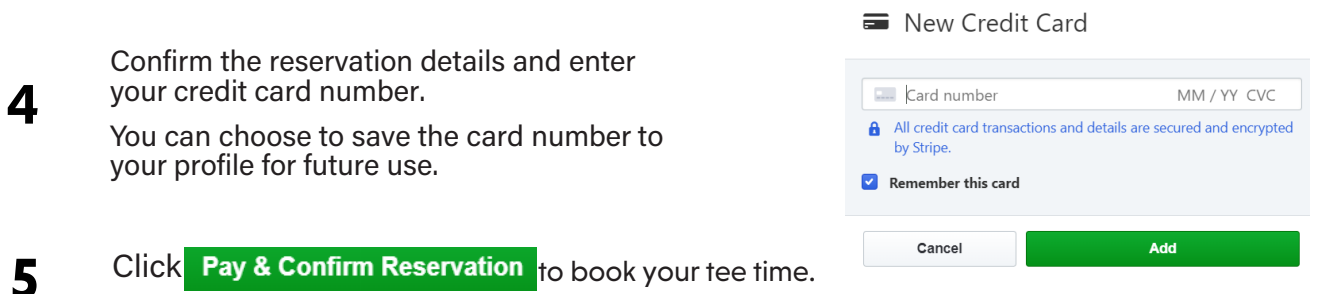

That's it! You will be directed to the reservation confirmation page and you will receive an email with your receipt and reservation details.

## **Important notes regarding parking & access between March - August:**

- Golfers playing playing Ackerman-Allen will park in R Lot, located to the South of Ross-Ade Stadium.
	- o Golfers will enter R Lot off of Steven Beering Drive and may park in any available space.
	- o No additional permits or parking passes are required to park in R Lot while golfing at Birck Boilermaker.
- Please plan accordingly and add 10 15 minutes to your arrival time
- **Visit [PurdueGolf.com/Clubhous](www.purduegolf.com/clubhouse)e for maps and the most up-to-date information**